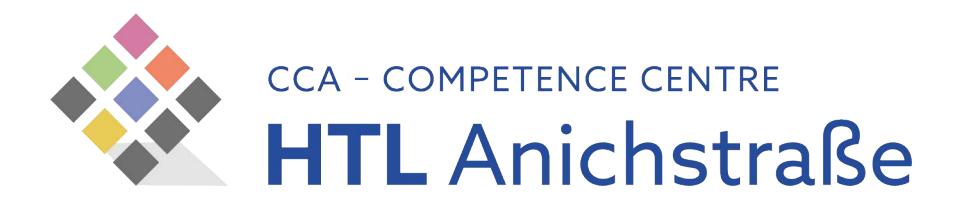

## **Microsoft Software**

AM CCA-HTL ANICHSTRASSE

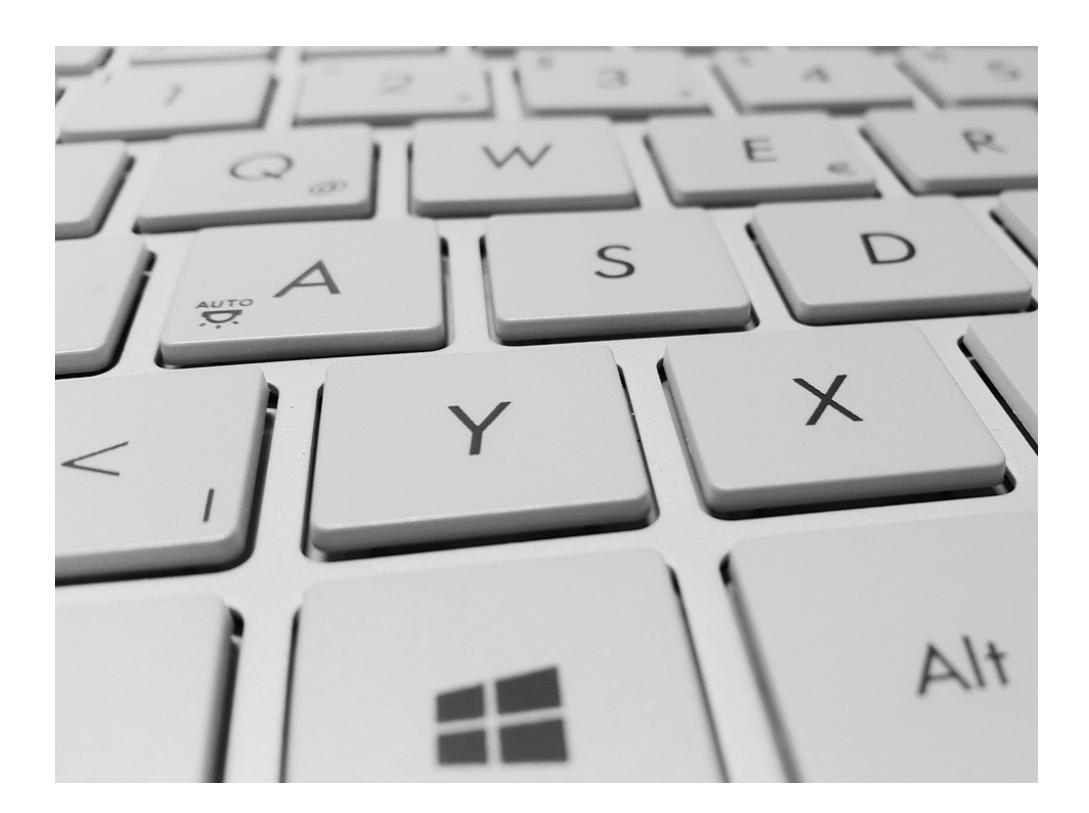

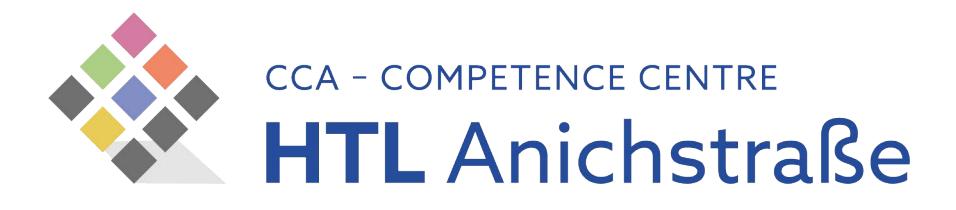

## Microsoft Office

Microsoft Office kann direkt über die Office365 Plattform heruntergeladen werden.

Öffnen Sie die Webseite https://portal.office.com und melden Sie sich mit Ihrem Office365 Account der HTL Anichstraße an.

Der Benutzername lautet <<TSN-ID>>@office.htlinn.ac.at und das Kennwort ist Ihr TSN-Kennwort

Lautet Ihre Mailadresse beispielsweise Max.Muster@tsn.at, so lautet Ihr Office365 Account Max.Muster@office.htlinn.ac.at

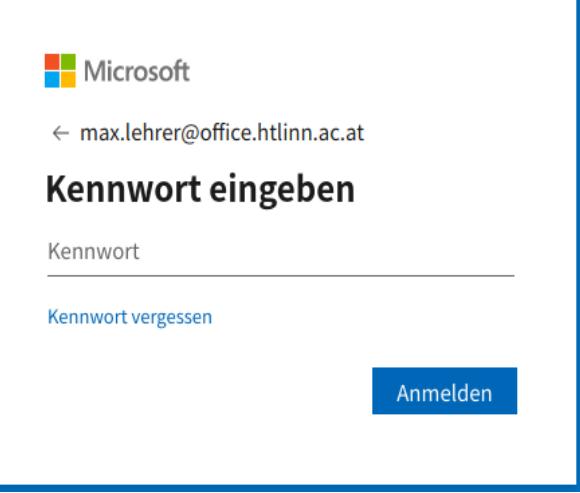

Klicken Sie nach der Anmeldung auf die Schaltfläche "Office Installieren" und wählen Sie die Option "Office 365 Apps" aus

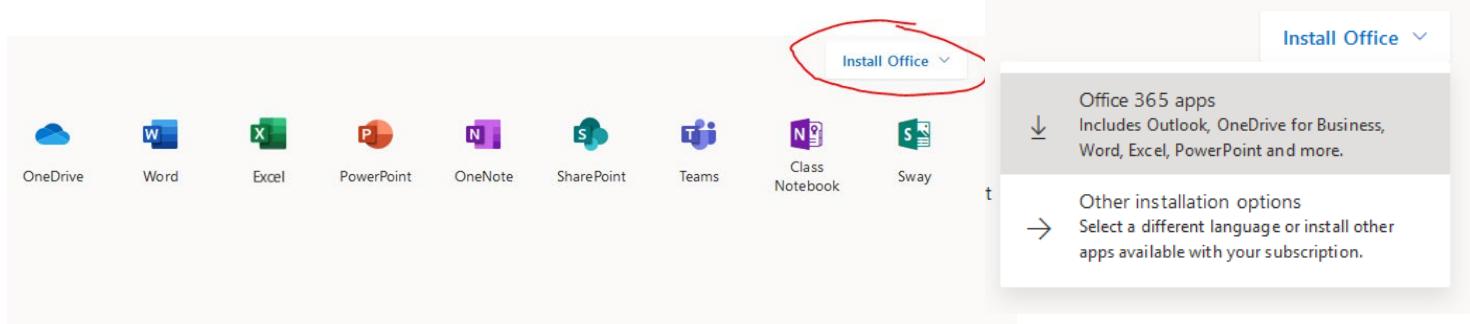

Das Installationsprogramm wird nun heruntergeladen und Office wird installiert.

Werden Sie beim ersten Start eines Programmes (z.B. Word) aufgefordert, Ihren Office365-Account anzugeben, verwenden Sie wieder ihren @office.htlinn.ac.at Account. Dieser Account bestätigt Ihre Zugehörigkeit zur Schule und aktiviert die Lizenz für die Office Installation.

Sie können die Office Applikationen auf bis zu 5 Geräten installieren.

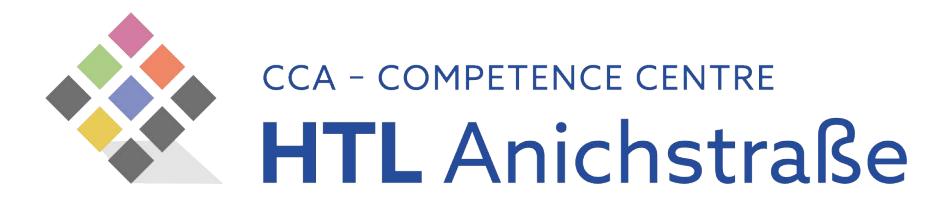

## Windows 10 und co

## Um Windows 10 und andere Software von Microsoft herunterladen zu können, gehen Sie auf die Webseite http://aka.ms/devtoolsforteaching

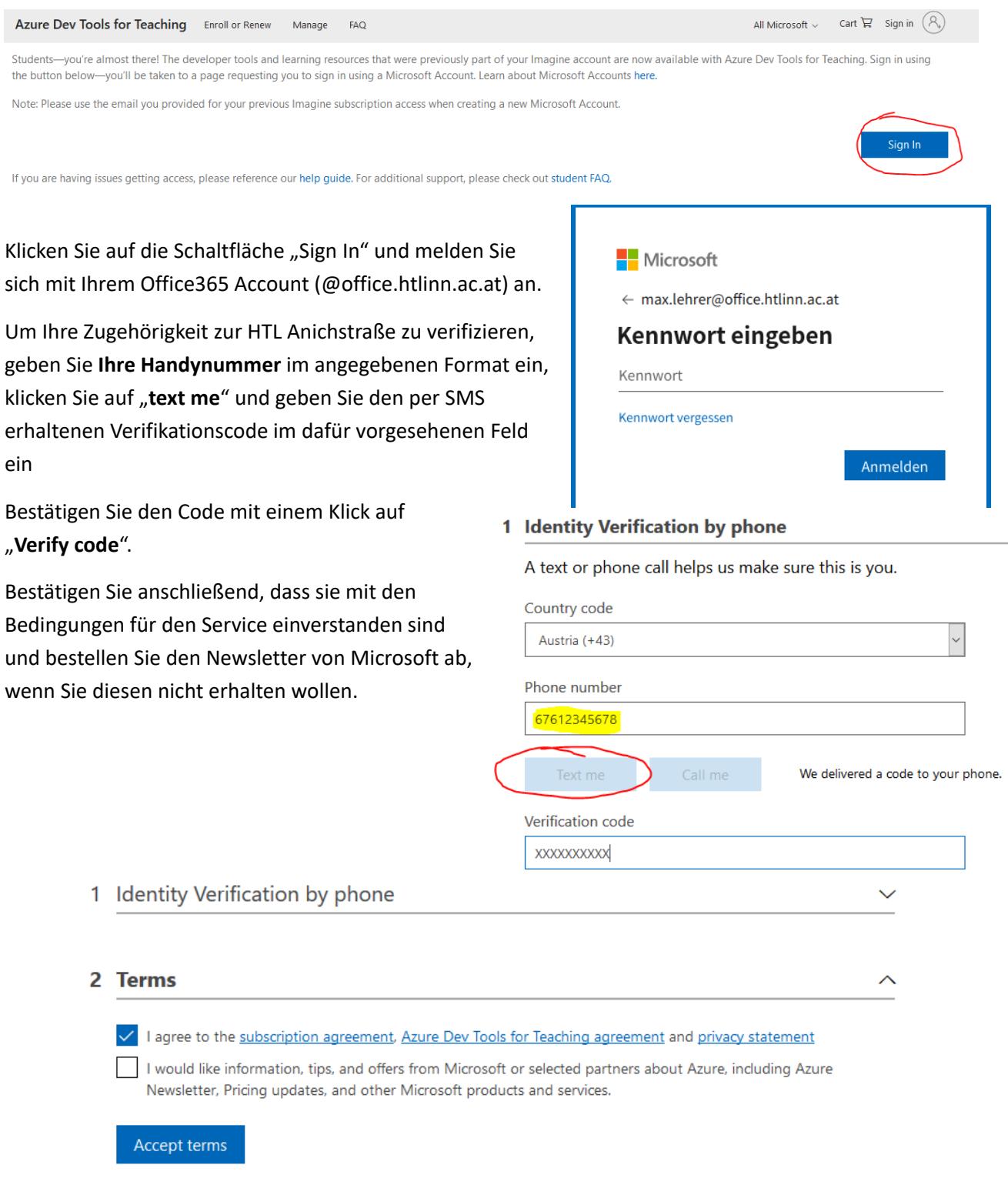

Sie werden nun auf die Azure Education Seite weitergeleitet und haben dort die Möglichkeit, alle zur Verfügung stehenden Softwareprodukte unter **Education, Software,** die zur Verfügung gestellte Softwareprodukte zu durchsuchen.

Mit der Suchfunktion können Sie z.B. nach "Windows 10" suchen und die momentan aktuelle Version wählen. Achten Sie darauf, ein Produkt der Kategorie "Operating System" auszuwählen.

Auf der rechten Seite des Bildschirms erscheint eine Spalte mit weiteren Informationen zum ausgewählten Produkt.

Klicken Sie auf "View Key" um Ihren persönlichen Lizenzschlüssel angezeigt zu bekommen. Legen Sie diesen bitte bei Ihren Unterlagen ab.

Der Produktschlüssel von Windows 10 Version 1809 passt auch zur neueren Version 2004 (aktueller)

Das ISO-File für die Installation kann anschließend über den Button "Download" heruntergeladen werden.

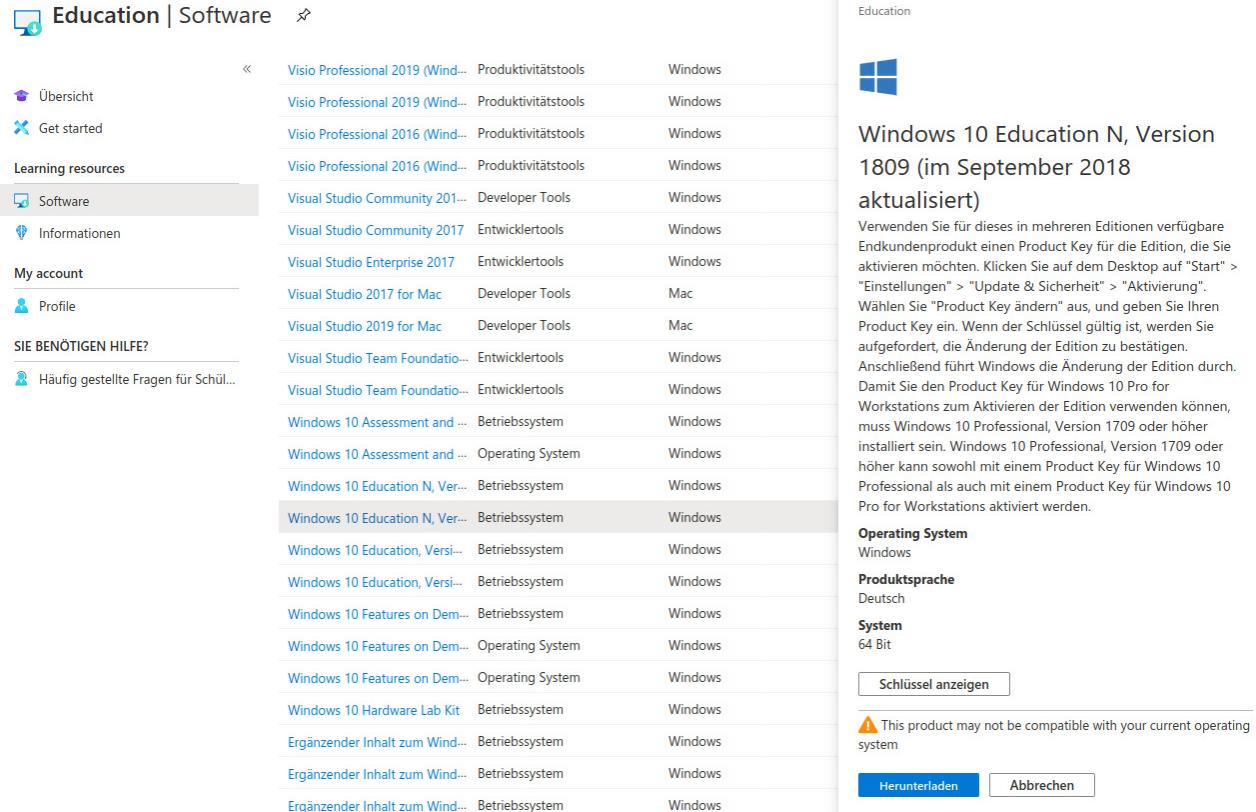